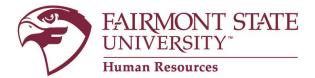

## How to request a title change ONLY (Faculty Positions)

## 1. Login Instructions:

Go to www.fairmontstate.edu, under Quick Links, select myFairmontState>Click on LOGIN button>Enter your UCA and password>click on HR PeopleAdmin icon.

2. Once logged in, be sure the Supervisor/HM user type is active.

How to change your user type:

- a. In the left-hand navigational area under ADMIN, click on "Change User Type"
- b. On the Change user type page, select "Supervisor/Hiring Manager"
- c. Click on Change Group
- 3. Under the Position Description header, click on the *Begin New Request* link.
- 4. Under the Modify/Reclassify Existing Faculty/FEAP/Non-Classified staff Position Description action, click on the blue *Start Action* link.
- 5. On the search screen, enter the employee's first and/or last name and click on the *Search* button.
- 6. Click on the blue "*Start Action*" link.
- 7. The first tab is called "Proposed Classification" and it shows what all employees with this title share. This is a "view only" tab, so no information needs to be entered here.
- 8. Click on "Continue to Next Page" to navigate through the tabs.
- 9. The next tab is called "Position Details." Please review information in all of the required fields, which are notated with a red, "\*" The system will not allow you to advance to the next tab if there are any required fields that are left blank.
- 10. For the Action Requested field, you'll select: Title Only or Salary Advancement Only (do not post).
- 11. In *Working Title* field, please enter the new title for this position.
- 12. For a title change only, the salary will remain the same.
- 13. Continue to navigate through each tab by clicking on the "Continue to Next Page" button, entering any new/revised information into each field as required.

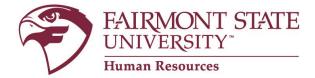

- 14. For FACULTY positions, when you get to the view summary screen, submit the PD to the next approver. (For more information, see note below).
- 15. When the PD has been reviewed and approved by all required users, you will receive an email.

## **IMPORTANT - Choosing appropriate next level approver:**

If you report **DIRECTLY** to a Cabinet Administrator or Provost, submit position request to **<u>Cabinet/Provost</u>**. If you report **DIRECTLY** to the President, submit position request to the **<u>President</u>**.

If you don't report directly to a Cabinet Administrator, Provost, or President, this means that you report to a "Senior Level Hiring Manager." <u>Please</u> make sure that the Senior Level Hiring Manager is assigned on the position description <u>before</u> you submit the position request to the next level approver. If the Supervisor/HM or Senior Level Supervisor of the position needs to be changed, you may make the change by selecting the correct supervisor or senior level supervisor. <u>Please do not assign yourself as the Supervisor/HM AND the Senior Level HM</u>.

\*\*NOTE: If at any time you need to stop, be sure to complete all required fields and click on the "Save and Stay on This Page" button at the bottom of the screen <u>before</u> you log out.